# **§ 41. Використання бібліотеки функцій**

## *Вивчивши цей параграф, ми:*

*навчимося обчислювати суму чисел за допомогою* 

*автосуми;* 

*дізнаємося про основні функції бібліотеки Microsoft Excel та правила їх використання; навчимося застосовувати майстер функцій.* 

====**41.1. Обчислення суми чисел**=============================================

На допомогу користувачам Microsoft Excel надає цілу бібліотеку різноманітних функцій. Їх можна використовувати у формулах разом з числами та адресами клітинок. Функція записується таким чином:

ім'я\_функції(список\_параметрів)

де ім'я функції — це назва однієї з визначених в Excel функцій, список\_параметрів залежить від конкретної функції. Наприклад, у функції синус є тільки один параметр — дійсне число в радіанах. Звісно, воно може бути отриманим як результат обчислення певного арифметичного виразу або функції. Наприклад: SIN(A1+3),  $COS(SORT(B2)+4)$ .

Серед усіх функцій в Excel найчастіше використовується функція обчислення суми значень діапазону клітинок. Ця функція називається SUM, її параметрами можуть бути діапазон клітинок або декілька діапазонів. Як ви знаєте, діапазон клітинок позначається адресами лівої верхньої та правої нижньої клітинок через двокрапку, різні діапазони відокремлюються крапкою з комою.

Приклади використання функції обчислення суми:

 $=$ SUM $(A1:G2)$ 

=2\*SUM(A1:A10;C1:C10;E1:E10)–SUM(B1:B10)\*B11

Функція обчислення суми є настільки популярною, що для неї на панелі інструментів існує спеціальна кнопка  $\Sigma$ , яку ще називають **Автосума**.

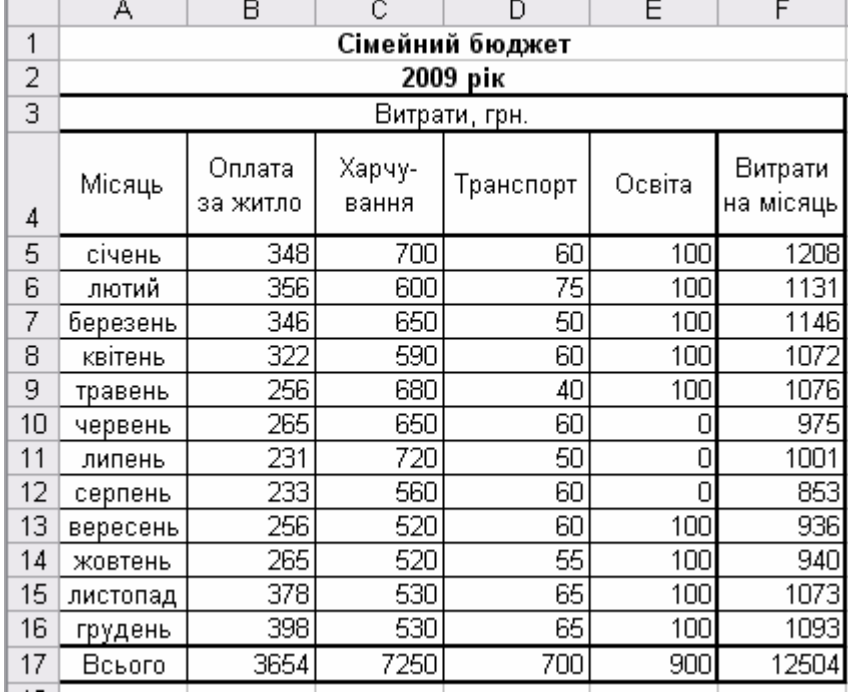

Алгоритм використання цієї кнопки такий.

1. Зробити активною клітинку для обчислення суми.

2. Натиснути кнопку Автосума.

3. Виділити за допомогою миші діапазон клітинок, значення яких треба підсумувати. Контур цього діапазону виділиться миготливим пунктиром.

4. Натиснути на клавіатурі клавішу [**Enter**].

Наведемо приклад таблиці «Сімейний бюджет», яка ілюструє витрати сім'ї за місяцями (рис. 41.1).

Рис. 41.1. Таблиця «Сімейний бюджет»

При створенні цієї таблиці введення формул виконувалось у такому порядку:

а) витрати в січні (клітинка F5): =SUM(B5:E5)

б) витрати за інші місяці (клітинки F6:F16): через автозаповнення, починаючи з клітинки  $F5$ ;

в) витрати на житло (клітинка В17): =SUM(B5:B16)

г) інші витрати по категоріях та загальна сума витрат (клітинки С17:F17): через автозаповнення, починаючи з клітинки В17.

#### ==== **41.2. Робота з функціями**================================================

Бібліотека функцій в Excel вміщує понад 100 *функцій*, серед них тільки математичних майже 40. Наведемо приклади деяких з них.

Математичні:

ABS(x) — модуль числа х;

COS(x) — косинус числа х (x задається в радіанах);

EXP  $(x)$  — експонента числа  $x(e^x)$ ;

LN (x) — натуральний логарифм числа x;

SIN(x) — синус числа х (х задається в радіанах);

SQRT(x) — квадратний корінь числа х;

ROUND  $(x; k)$  — округлення числа х до k десяткових знаків;

SUM(діапазон) — обчислення суми чисел в діапазоні.

Статистичні:

MAX(діапазон) — обчислення найбільшого числа в заданому діапазоні;

MIN(діапазон) — обчислення найменшого числа в заданому діапазоні;

AVERAGE(діапазон) — обчислення середнього арифметичного значення діапазону;

NUM(діапазон) — обчислення кількості чисел у заданому діапазоні.

Увести до формули функцію бібліотеки Excel можна одним з двох способів:

1. Якщо ви добре пам'ятаєте назву та синтаксис потрібної функції, ви можете просто ввести її в формулу. Часто цей спосіб використовується для загальновживаних функцій, що мають один параметр. Наприклад, у такому випадку: =2\*SIN(B2).

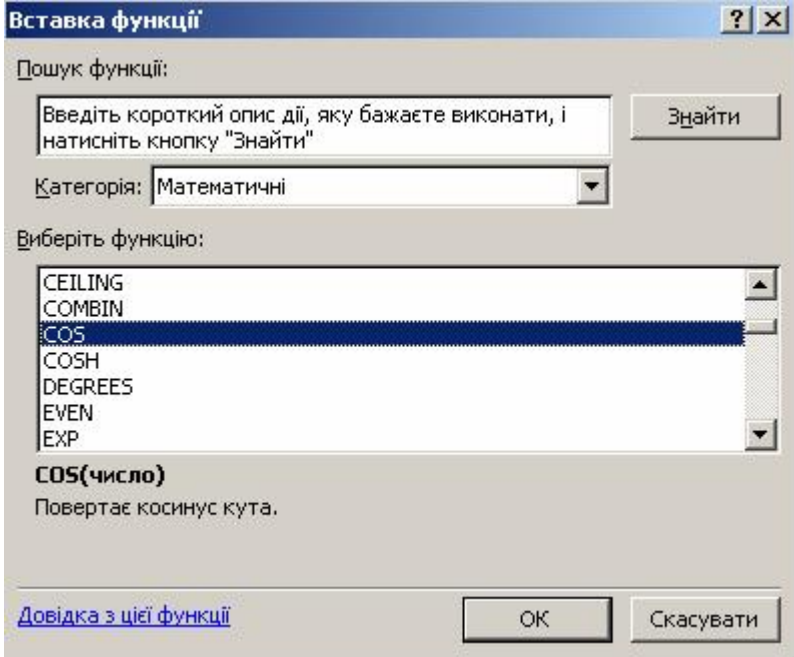

Рис. 41.2. Діалогове вікно *Вставка функції*

2. Функцію, синтаксис якої ви не знаєте досконало, можна ввести за допомогою пункту меню *Вставка* → Формула або кнопки

 $f_{\infty}$ на панелі інструментів.

Після виконання будь-якої з цих дій на екрані з'явиться діалогове вікно *майстра функцій Вставка функції* (рис. 41.2). У цьому вікні відображається список усіх визначених у Microsoft Excel функцій. Унизу вікна відображається підказка з поточної функції. Користувач має вибрати спочатку категорію, а потім функцію в ній.

Після обрання необхідної функції та натиснення кнопки ОК на екрані з'явиться наступне вікно майстра функцій. Його вміст буде залежати від конкретної функції. Опишемо це вікно на прикладі функції обчислення середнього арифметичного значення діапазону клітинок (рис. 41.3).

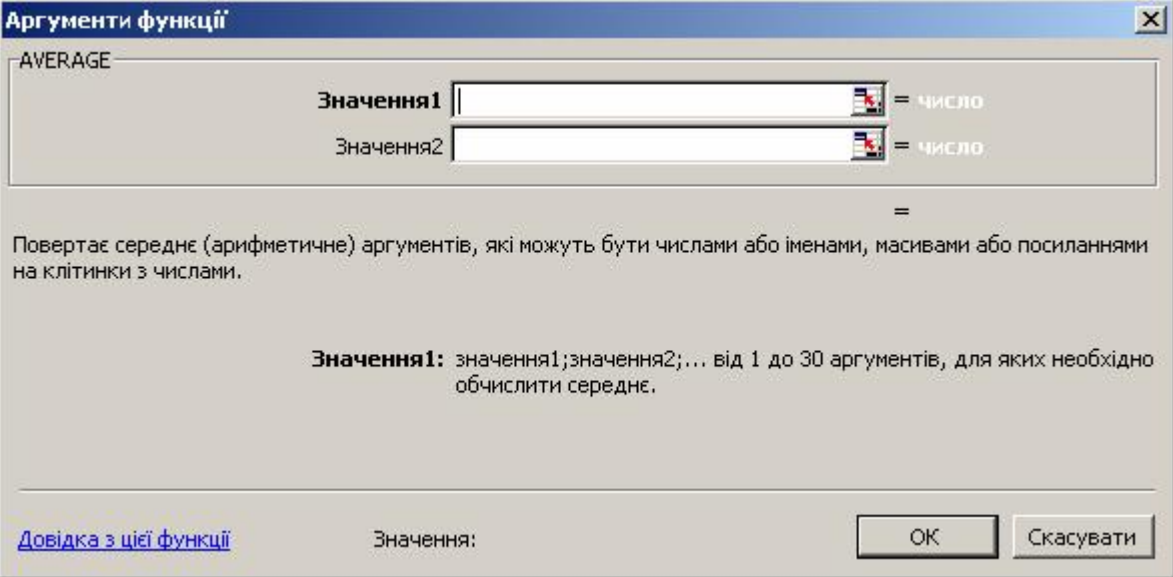

Рис. 41.3. Діалогове вікно *Аргументи функції* для функції AVERAGE

Для остаточного введення функції в клітинку користувач може виконати такі дії:

1. Натиснути кнопку в полі *Значення1*. Після цього діалогове вікно скоротиться до одного рядка.

2. Виділити за допомогою миші діапазон клітинок. Контур цього діапазону буде виділений миготливим пунктиром.

3. Натиснути на клавіатурі клавішу [**Enter**] або кнопку діалогового вікна. Після виконання цієї дії діалогове вікно повернеться до початкових розмірів, у полі *Значення1* буде записаний обраний діапазон.

4. При необхідності обчислення середнього значення для сукупності двох діапазонів треба повторити пункти 1–3 для поля *Значення2*. Після їх виконання в цьому полі з'явиться інший діапазон і в діалоговому вікні буде додано поле *Значення3*. Пункт 4 можна повторювати для багатьох діапазонів.

|   |                 |                    |       | D     | E.    |       | G   |
|---|-----------------|--------------------|-------|-------|-------|-------|-----|
|   | Тема:           | Електронні таблиці |       |       |       |       |     |
| 2 | ∣П.І.Б. учня    | 01.09              | 08.09 | 15.09 | 22.09 | 29.09 | eMa |
| 3 | Акимов А.П.     | 12                 |       | 10    |       | 10    |     |
| 4 | Бобкін П.В.     |                    |       | 6     | 6     |       |     |
| 5 | Клакин О.О.     |                    | 8     |       | 5     |       |     |
| 6 | Мощенко Л. О.   | 6                  |       |       |       | 4     | 5   |
| 7 | Нущенко П. П.   |                    |       | 10    |       | 11    |     |
| 8 | Понукович Р. Р. |                    |       |       | 2     |       |     |

5. Натиснути кнопку ОК.

Рис. 41.4. Таблиця «Шкільний журнал»

Наведемо приклад таблиці «Шкільний журнал», яка призначається для обчислення тематичних оцінок учнів як середнього арифметичного поточних оцінок (рис. 41.4).

При створенні цієї таблиці введення формул виконувалося в такому порядку:

1. Тематична оцінка Акимова (клітинка G3): середнє значення поточних оцінок округляється до нуля знаків після коми, тобто до цілого числа:

 $=$ ROUND(AVERAGE(B3:F3);0)

2. Тематичні оцінки інших учнів (клітинки G4:G8): через автозаповнення, починаючи з клітинки G3.

### **ВИСНОВКИ**

При написанні формул часто використовуються функції, які надає користувачам MS Excel. Бібліотека функцій Excel налічує понад 100 різноманітних функцій, усі вони поділені на дев'ять категорій: математичні, статистичні, логічні та інші. Введення функції в клітинку можна виконати за допомогою майстра функцій або власноруч шляхом зазначення її імені та списку параметрів. Найчастіше серед функцій використовується функція обчислення суми значень клітинок діапазону. Введення цієї функції можна виконати за допомогою кнопки на панелі інструментів.

## **Контрольні питання та вправи**

1. Укажіть, за допомогою якого з наведених пунктів меню можна ввести формулу:

- а) *Правка;*
- б) *Вставка;*
- в) *Сервіс;* г*) Дані.*

2. Укажіть, за допомогою якої кнопки на панелі інструментів можна обчислити суму:

 $a)$   $\mathbb{Q}$ .  $\overline{f_{\mathbf{x}}},\overline{f_{\mathbf{x}}},\overline{$  $_{\rm B}$  $\boxed{2}$ .  $\vert \Sigma \vert$ 

3. Укажіть, які з наведених формул обчислення суми записані без синтаксичних помилок:

```
a) = SUM(B1:C1)6) = SUM (B1, C1)
B) = SUM(B1:B10, C1:C20)
r) = SUM(B1:B10:C1:C20)
```
4. Укажіть, за допомогою якої функції можна обчислити середнє арифметичне діапазону клітинок:

> а) SUMMA; б) AVERAGE; в) MEDIAN; г) CENTER.

5. Опишіть різні способи введення формули обчислення суми значень діапазону клітинок.

6. Опишіть синтаксис та правила використання функції обчислення суми значень діапазону (діапазонів) клітинок. Наведіть приклади використання цієї функції.

7. Наведіть приклади відомих вам математичних функцій бібліотеки Microsoft Excel та приклади їх використання.

8. Опишіть послідовність дій, які необхідно виконати для визначення найбільшого з чисел у діапазоні А1:А10.

9. За допомогою електронної таблиці Microsoft Excel оформіть таблицю «Файлова система». Таблиця має містити такі стовпці:

«Файл» — список існуючих файлів у папці Мої документи на жорсткому диску

вашого комп'ютера; «Розмір» — розміри відповідних файлів; «Дата» — дати створення файлів. За допомогою функцій Excel визначте: 1) середній розмір файлу; 2) найдавніший файл; 3) найновіший файл.

10. За допомогою Microsoft Excel оформіть таблицю спрощеного обчислення заробітної плати. Таблиня має склалатися з таких стовпнів:

> «Номер за порядком»; «Прізвище, ім'я, по батькові»; «Нараховано» — містить суму прибутку, нараховану працівникам поточного місяця; «Прибутковий податок» — обчислюється формулою, дорівнює 13% від нарахованого прибутку; «Пенсійний фонд» — обчислюється формулою, дорівнює 2% від нарахованого прибутку; «Фонд соціального страхування» — обчислюється формулою, дорівнює 1% від нарахованого прибутку; «Фонд допомоги безробітним» — обчислюється формулою, дорівнює 0,5% від нарахованого прибутку; «Утримано» — обчислюється формулою, дорівнює сумі всіх утримань (попередніх чотирьох стовпців); «Сума до видачі» — містить суму грошей, яку працівник отримує на руки, обчислюється формулою, дорівнює різниці стовпців «Нараховано» та «Утримано». У кожному стовпці (крім двох перших) забезпечте обчислення суми.

11. Створіть таблицю «Трикутник», у якій за даними сторонами трикутника автоматично обчислюються: периметр трикутника, площа трикутника, радіус вписаного кола, радіус описаного кола.

12. Оформіть таблицю обчислення значень тригонометричної функції синус відповідно до зразка. Обчислення виконувати для кутів від 0° до 90° через 5′ з точністю до 3 знаків після коми.

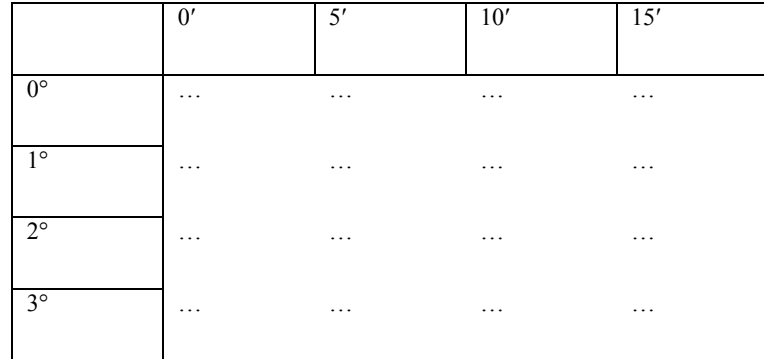

аавтосума, функція, майстер функцій